# **Uživatelská příručka knihovny SINEA**

# **1 Uspořádání tiskové sestavy**

Typické uspořádání tiskové sestavy je toto:

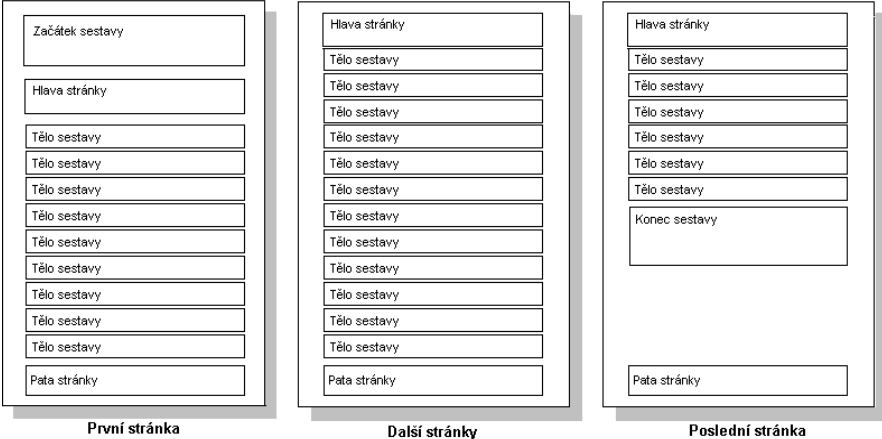

Základní tisková sestava se skládá z pěti základních oddílů:

- Začátek sestavy se tiskne jednou na začátku sestavy
- Hlava stránky se tiskne na začátku každé stránky
- Tělo sestavy se opakuje pro každý záznam
- 
- Pata stránky se tiskne na konci každé stránky
- 
- Konec sestavy se tiskne pod posledním tělem sestavy

Kromě těchto oddílů je možné také vytvářet skupinové oddíly. Každá skupina má přiřazenu položku tabulky, která potom určuje vytváření skupin. Každá skupina může mít oddíl začátku a oddíl konce. Příklad uspořádání sestavy se dvěma skupinami je uveden na obrázku. Počet vytvořených skupin není omezen.

- Začátek skupiny se tiskne na začátku skupiny záznamů
- Konec skupiny se tiskne pod posledním záznamem dané skupiny

Skupinové oddíly slouží k oddělení skupin záznamů a k vytváření a tisku mezisoučtů za jednotlivé skupiny. Skupiny je možné vytvářet též za účelem přechodu na novou stránku. Pro každou skupinu je možné nastavit

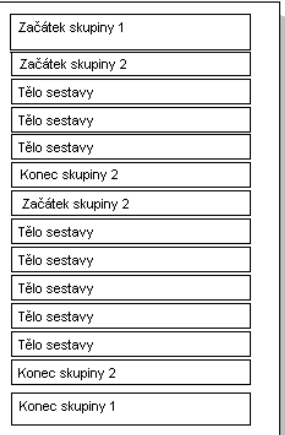

vlastnost odstránkování. Jestliže se změní hodnota položky určené k vytváření skupiny, budou v takovém případě další záznamy vytisknuty na nové stránce včetně oddílu začátek skupiny. Celkové součty je možné tisknout v oddílu Konce sestavy. Oddíly hlavy a paty stránky lze použít k nadepsání sloupců sestavy a k číslování stránek. Oddíl Začátku sestavy je určen k tisku názvu nebo popisu tiskové sestavy.

# **2 Prvky tiskové sestavy**

Tisková sestava může obsahovat prvky několika typů:

- Položky tabulky databáze
- Popisy položek tabulky
- Parametry
- Proměnné položky
- Uživatelsky definované funkce
- Grafické prvky

# **2.1 Položky tabulky databáze**

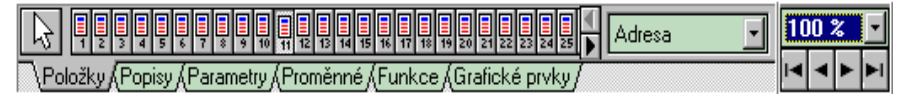

Účelem tiskové sestavy je zobrazit a vytisknout data z určité tabulky. Každá tabulka je uspořádána do řádků a sloupců. Řádek tabulky odpovídá záznamu, v tiskové sestavě jednomu tělu sestavy. Sloupce tabulky odpovídají jednotlivým položkám záznamu. Počet položek je dán uspořádáním tabulky, případně i počtem dalších odvozených položek.

V této verzi knihovny je možné tisknout následující typy položek:

- 1. položky jejichž hodnotu lze zobrazit jako jednoduchou textovou položku. To jsou položky typu:
	- string,
	- všechny typy číselných položek,
	- datumové,
	- časové
	- logické položky.
- 2. víceřádkové Memo položky
- 3. objekty typu BLOB nebo GRAPHIC, tj. obrázky z databáze.

Položky tohoto typu se obvykle vkládají do těla sestavy. Mohou ale být umístěny i v oddílech Začátku nebo Konce skupiny pro rozlišení jednotlivých skupin. MEMO položky se do předlohy vkládají stejným způsobem jako ostatní položky tabulky, pouze ve vlastnostech prvku předlohy jsou další možnosti:

- *Přetahovat slova* (WordWrap) způsobí přetahování celých slov na nový řádek
- *Zarovnat do bloku* způsobí roztažení řádku na šířku vložením dodatečných mezer
- *Proměnná výška* znamená, že výška prvku bude závislá na počtu řádků MEMO položky, přitom minimální výška je daná počáteční výškou. Není-li zvolena proměnná výška, bude vytisknuto jen tolik řádků, kolik se vejde do nastavené výšky.
- *Formát RTF* velikost, typ a barva písma nejsou určeny pro celou MEMO položkou, ale do tisku se přebírá formát písma uložený uvnitř textu. Schopnosti tisku formátu RTF odpovídají rozsahu komponenty TdbRichEdit. Navíc je možné nastavit zarovnávání do bloku.

Pokud se v databázi nachází větší počet položek, bude na paletě *Položky*  umístěno větší množství tlačítek pro tyto položky. V takovém případě se do palety automaticky vloží tlačítka pro posouvání paletou. Jestliže umístíte ukazatel myši na tlačítko databázové položky, které jsou seřazeny dle pořadových čísel, objeví se popisek s názvem položky. Pokud máte větší počet položek a nepamatujete si jejich pořadová čísla, může se stát výběr požadované položky v takovém případě zdlouhavější. Proto je možné na paletu tlačítek na její pravý konec ještě umístit *ComboBox* (výklopný seznam) pro výběr databázových položek podle názvu. Toho lze docílit tak, že v dialogovém okně "*Nastavit předlohu*" na první záložce "*Prostředí editoru*" označíte volbu "vybírat položky tabulky ze seznamu". Záleží pouze na Vás, která metoda v kterém okamžiku bude pro Vás rychlejší nebo pohodlnější. Jestliže rozbalíte výklopný seznam, objeví se seznam všech použitelných položek z tabulky. Když kliknete na některé tlačítko položky, objeví se v tomto výklopném seznamu její název a naopak jestliže vyberete položku ze seznamu, označí se příslušné tlačítko. Tím můžete kontrolovat, zda jste vybrali správnou položku.

Přiřazení prvku předlohy ke konkrétní položce tabulky je možné dodatečně měnit. Tuto změnu provedete dvojitým kliknutím na vybraném prvku. Tím se aktivuje dialogové okno pro nastavení a změnu základních a dodatečných vlastností prvku. Seznam těchto vlastností je závislý na typu vybraného prvku.

Na položky a popisy položek je možné se odkazovat i pomocí názvu položky (FieldName). Tuto možnost označíte v příslušném dialogovém okně. Implicitní nastavení se provede v *Prostředí editoru sestav* na záložce *Předvolené hodnoty* pomocí volby *Sledovat podle názvu*. Tato možnost se týká i položek a funkcí uvnitř výpočetního vztahu.

## **2.2 Popisy položek tabulky databáze**

Každá položka tabulky má v tabulce přiřazen název nebo popis, který charakterizuje obsah položky. Popisy se obvykle tisknou v záhlaví stránek jako nadpisy sloupců sestavy. Je možné je tisknout ve skupinových oddílech nebo i v těle sestavy.

# **2.3 Parametry**

Parametry jsou textové nebo číselné položky předávané do sestavy programem. Jejich použití je dáno programem. Lze je využít k označení sestavy, nastavení výběrových podmínek a podobně. Lze je také použít k předání číselných konstant pro uživatelsky definované funkce.

# **2.4 Proměnné položky**

Proměnné položky jsou položky jejichž hodnoty se mění během tisku sestavy. Tyto položky jsou dostupné na paletě *Proměnné.*

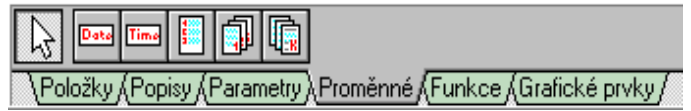

Jsou to tyto položky:

- Datum tisku sestavy
- Čas tisku sestavy
- Pořadové číslo těla sestavy
- Pořadové číslo stránky sestavy
- Pořadové číslo skupiny daného typu
- Pořadové číslo těla v rámci dané skupiny
- Celkový počet stran sestavy

Formát položek je přístupný z palety proměnných. Formátovací řetězec se vkládá do textové položky v panelu vlastností právě vybraného prvku:

- 1. *Datum a čas tisku* je možné formátovat pomocí řetězců tak jak dovoluje funkce **FormatDateTime.** Zde je sznam základních tvarů:
	- 1.1. **d** den bez výchozí nuly (1-31).
	- 1.2. **dd** den včetně výchozí nuly (01-31).
	- 1.3. **ddd** zkrácený název dne (Sun-Sat)
	- 1.4. **dddd** plné jméno dne (Sunday-Saturday)
	- 1.5. **m** měsíc bez výchozí nuly (1-12).
	- 1.6. **mm** měsíc včetně výchozí nuly (01-12).
	- 1.7. **mmm** zkrácený název měsíce (Jan-Dec)
	- 1.8. **mmmm** plné jméno měsíce (January-December)<br>1.9. **vv** rok ve zkráceném tvaru (00-99).
	- 1.9. **yy** rok ve zkráceném tvaru (00-99).
	- 1.10. **yyyy** rok v plném tvaru (0000-9999).
	- 1.11. **h** hodina bez výchozí nuly (0-23).
- 1.12. **hh** hodina včetně výchozí nuly (00-23).
- 1.13.**s** sekunda bez výchozí nuly (0-59).
- 1.14.**ss** sekunda včetně výchozí nuly (00-59).
- **2.** *Pořadová čísla řádků a skupin* je možné formátovat pomocí řetězců tak jak dovoluje funkce **Format.** Obecný tvar formátovacího řetězce je **"%" [index ":"] ["-"] [width] ["." prec] type**. Přípustné hodnoty pro typ jsou:
	- 2.1. s znakové proměnné (text).<br>2.2. d čísla ve tvaru Decimal n
	- 2.2. **d** čísla ve tvaru Decimal. -padded with zeros.
	- 2.3. **x** čísla ve tvaru Hexadecimal.

# **2.5 Uživatelsky definované funkce**

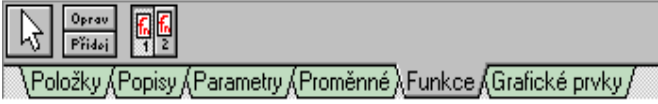

V tiskové sestavě je možné nadefinovat uživatelsky definované funkce. Tyto funkce se vyhodnocují pro každé tělo sestavy. Funkce mohou pracovat s číselnými, řetězcovými nebo datumovými i jinými položkami. Výsledkem výpočtu může být číselná hodnota nebo řetězec. K výpočtu lze použít položky databáze, předané parametry nebo i výsledky výpočtu uživatelských funkcí včetně předchozího výsledku sebe samé a celou řadu matematických funkcí. Tyto položky lze použít pro výpočet mezisoučtů pro skupinové oddíly nebo i v rámci oddílu těla pro vyhodnocení odvozených číselných položek. Způsob definice funkcí bude uveden dále, viz. kapitola *Uživatelsky definované funkce*. Pokud stisknete tlačítko funkce, která je v seznamu jako poslední změní se tlačítko *Přidej* na tlačítko *Vynech.* Pomocí tohoto tlačítka pak můžete zrušit poslední funkci.

# **2.6 Grafické prvky**

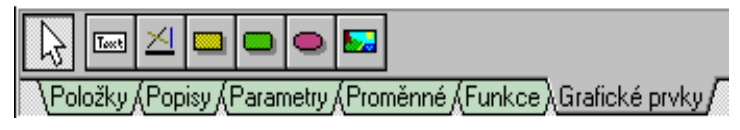

Do tiskové sestavy lze vkládat celou řadu grafických prvků. Jsou to:

- Libovolný text
- Čáry různé tloušťky, stylu a barvy
- Hranaté rámečky s okrajem a výplní různého stylu a barvy
- Rámečky se zaoblenými rohy a výplní různého stylu a barvy
- Kružnice a elipsy s okrajem a výplní různého stylu a barvy
- Bitmapové obrázky
- Obrázky ve formátu .VMF

Grafické prvky lze použít pro zvýraznění nadpisů, tvorbu tabulek, tisk firemního loga a podobně.

Textové prvky je možné též rámovat přímo bez nutnosti vkládat grafické prvky - úsečky. Je možné volit libovolnou kombinaci ze čtyř možných stran. Nastavení se provádí v pravé části panelu vlastností vybraného prvku nebo prvků. Rámování je provedeno plnou čarou černé barvy tloušťky 1. Je-li požadována silnější čára, musí být použit samostatný grafický prvek. Přímé rámování má méně možností než při použití grafických prvků, je však velice rychlé a pohodlné. Do dialogového okna pro rámování prvku vstoupíte pomocí dvojitého kliknutí na požadovaný prvek. Tlačítka pro rámování prvku jsou umístěna také přímo na hlavním panelu tlačítek vpravo dole.

## **3 Předloha tiskové sestavy**

Výsledný vzhled tiskové sestavy je dán předlohou tiskové sestavy. Předloha tiskové sestavy je textový soubor, který obsahuje popis jednotlivých oddílů a typ a umístění jednotlivých prvků v oddílech. Soubory s předlohami mají příponu \*.PTS a jsou obvykle umístěny v podadresáři PTS hlavního adresáře aplikace.

Tak jak je sestava členěna do oddílů, skládá se i předloha sestavy z několika částí. V levé horní části okna je umístěn panel nástrojů. Jednotlivá tlačítka

odpovídaní dostupným funkcím editoru předloh. Prohlédněte si následující popis jednotlivých tlačítek. Většinu funkcí, které zastupují tato tlačítka můžete též získat pomocí lokální nabídky (menu). Lokální menu získáte.

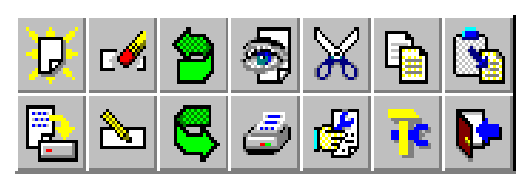

pokud v místě na panelu tlačítek kliknete pravým tlačítkem myši. Pomocí lokální nabídky lze navíc realizovat funkci "Uložit předlohu jako ..". Tato funkce je přístupná pouze pomocí lokální nabídky a umožňuje vytvářet kopii tiskové předlohy. Můžete takto vytvořit jakési šablony pro uživatele. Uvedená funkce se dobře hodí zejména pokud chcete vytvořit další podobnou tiskovou předlohu. Nejdříve tedy vytvoříte kopii stávající předlohy, kterou posléze můžete upravit jako novou variantu.

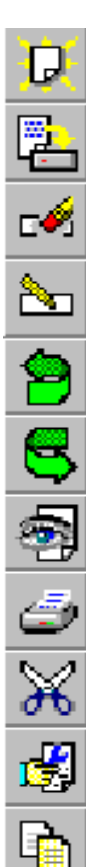

Vytvoření nové předlohy tiskové sestavy.

Průběžné ukládání opravované předlohy na disk.

Vyřazení označeného prvku nebo skupiny prvků z předlohy.

Otevře dialogové okno pro nastavení vlastností vybraného prvku. Totéž je možné docílit dvojitým kliknutím na příslušný prvek.

Zpět (undo) - zrušit právě provedenou změnu.

Vrátit (redo) - znovu provést změny zrušené předchozí funkcí.

Režimu prohlížení sestavy před tiskem.

Zajistí okamžitý výstup na tiskárnu. Umožňuje provádět zkušební tisk.

Vyjmutí (vystřižení) jednoho nebo více vybraných prvků do paměti.

Nastavení charakteristiky tiskové sestavy jako okraje papíru, tištěné oddíly a skupiny položek.

Kopírování jednoho nebo více vybraných prvků do paměti.

Nastavení prostředí editoru.

Vložení jednoho nebo více vybraných prvků umístěných v paměti na určené místo v editoru sestav.

Uzavře okno grafického editoru a ukončí jeho činnost.

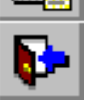

Podrobný popis tlačítek *Vyjmutí, Kopírování a Vložení* naleznete v kapitole k*opírování prvků.*

Vedle panelu nástrojů je umístěn panel prvků. Panel prvků má šest stránek pro jednotlivé typy vkládaných prvků. Přepínání mezi jednotlivými stránkami se provádí stiskem myši ve spodní části panelu.

V pravém horním rohu je umístěn ComboBox pro výběr položky ze seznamu položek. Tento prvek se do tohoto místa umístí pouze v případě, že v konfiguraci prostředí je zaškrtnuta volba "*Vybírat položky tabulky ze seznamu*".

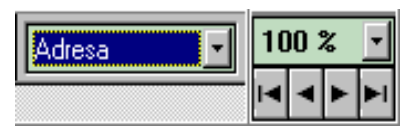

V pravém horním rohu je také umístěn ovládací prvek pro nastavení měřítka zobrazení. Pod ním je navigační prvek pro změnu zobrazovaného záznamu tabulky. Již při návrhu sestavy můžete listovat v databázi.

Toho lze využít při návrhu předlohy pro získání lepšího pohledu na opravovanou předlohu. Můžete například nalistovat hodnoty nejdelší a nejkratší položky a získat tak rychlý přehled o skutečném vzhledu vytvářené předlohy.

Pod těmito panely je umístěn panel vlastností prvku. Na tomto panelu jsou zobrazeny vlastnosti právě aktivního prvku předlohy. Pomocí tohoto panelu je také

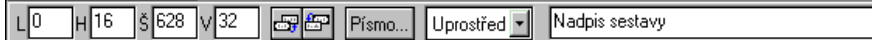

možné tyto vlastnosti měnit. Rovněž tento panel má několik stránek v závislosti na typu právě aktivního prvku. Přepínání se provádí automaticky při výběru aktivního prvku. Z levé strany jsou zde umístěny ovládací prvky pro nastavení levého a horního okraje, šířky a výšky. Další dvě tlačítka slouží ke změně pořadí vykreslování prvků, které jsou umístěny přes sebe. To má význam především při vkládání plných grafických objektů. Tyto vlastnosti jsou společné pro všechny typy prvků. Další část panelu je již závislá na typu prvku. Uvedený příklad je pro textové prvky. Je zde možné nastavit použité písmo, jeho typ, velikost, barvu a styl, dále způsob zarovnávání textu.

Vpravo vedle panelu vlastností prvku jsou umístěna čtyři tlačítka pro *pohotové* rámování vybraného prvku.

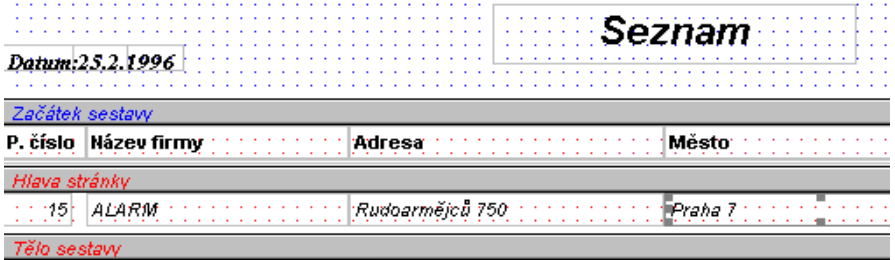

Pod těmito panely je umístěna vlastní plocha oddílů předlohy. Jednotlivé oddíly jsou od sebe odděleny oddělovacím páskem. Oddělovací pásek je umístěn na spodním okraji oddílu, tzn. že popis pásku se vztahuje k oddílu umístěnému nad tímto páskem. Uchopením myší za oddělovací pásek je možné plynule měnit výšku jednotlivých oddílů. Výšku oddílu nebo jeho viditelnost lze měnit také pomocí

dialogového okna pro nastavení oddílů a skupin. Do tohoto okna je možné se dostat přímo pomocí dvojitého kliknutí myší na libovolném prázdném místě oddílu. Jinak je pro tento účel určeno tlačítko na panelu tlačítek v levém horním rohu editoru.

Plocha oddílu určená pro vkládání prvků může být opatřena rastrem pro snadnější umísťování prvků. Velikost rastru je nastavitelná v okně pro nastavení prostředí editoru předloh.

## **3.1 Vytvoření nové předlohy**

Při vytváření nové předlohy je uživateli nabídnuta možnost automatického vygenerování základní kostry předlohy. Dialogové okno pro generování předlohy obsahuje dva sloupce se seznamem položek tabulky.

V levém sloupci je uveden seznam položek dostupných pro tvorbu předlohy tiskové sestavy. Z tohoto seznamu je možné vybrat v libovolném pořadí libovolný počet položek pro vložení do předlohy. Výběr se provádí pomocí tlačítek umístěných mezi oběma seznamy. V pravé části jsou umístěna dvě tlačítka pro výběr stylu navrhované předlohy. První styl má jednotlivé položky záznamu umístěny za sebou na řádku, druhý styl má umístěny jednotlivé položky na samostatných řádcích. jako tlačítka slouží obrázky s ukázkou stylu předlohy. Bude zvolen takový styl , jehož tlačítko je ve stisknuté poloze. Tlačítka fungují jako přepínače. Zaškrtnutí popisů položek znamená, že do předlohy budou vloženy popisy položek. Poslední prvek určuje orientaci sestavy na papíře. Tlačítkem *Proveď* je proveden návrh. Takto vytvořený návrh je možné dále opravovat. Kdykoliv je možné tento postup zopakovat. Na již rozpracované předloze toho docílíme stiskem tlačítka *Nová předloha*. V pravém okně *Vybrané položky* je možné změnit pořadí vybraných položek. Toto pořadí můžete změnit uchopením položky pomocí myši a přetažením do nového místa. Přetažení položky se provádí tak, že kliknete myší na požadovanou položku, držíte levé tlačítko a pohybujete myší ve směru přesunu položky. Na novém místě uvolníte levé tlačítko myši, čímž se přesun dokončí. V tiskové předloze budou položky uspořádány ve stejném pořadí v jakém se nacházejí v okně *Vybrané položky.*

## **3.2 Nastavení formátu papíru, oddílů a skupin**

Nastavení formátu papíru, oddílů a skupin tiskové sestavy se provádí v samostatném dialogovém okně. Toto okno má čtyři stránky.

#### **3.2.1 Charakteristika sestavy**

První stránka dialogového okna je především informační. Obsahuje základní charakteristiky tiskové sestavy. Tyto charakteristiky jsou převzaty z vlastností nastavených v okně *Object Inspector.* Do položky *název* můžete zadat libovolný text s výjimkou znaků "" (uvozovky). Tento text určuje název příslušné předlohy a je možné jej využít pro výběr předlohy pomocí ComboBoxu *TComboBoxPredlohy* z několika předem připravených předloh. Tento výběr lze použít namísto výběru dle nic neříkajícího názvu souboru.

## **3.2.2 Nastavení formátu papíru**

Na této stránce je možné nastavit orientaci tisku sestavy. Sestava může být tisknuta jak na výšku papíru, tak i na šířku. Je možné nastavit šířku jednotlivých okrajů. Jednotkou pro nastavení šířky okrajů je jedna setina palce, tj. asi 0.25 mm.

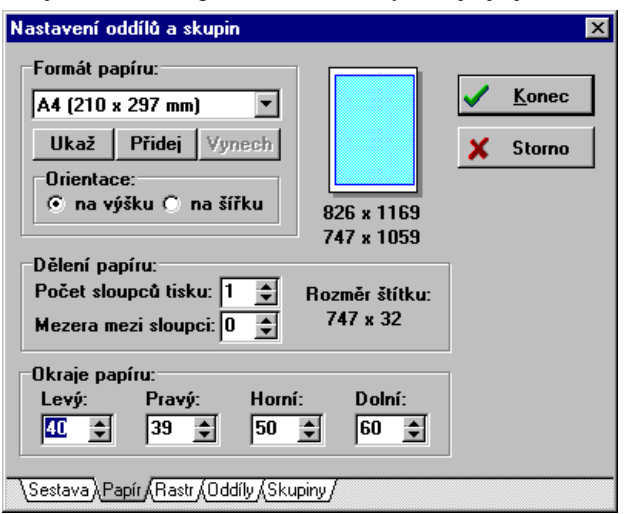

Šířka okraje je kontrolována pro konkrétní typ tiskárny. Minimální hodnota šířky okraje je hlídána programem. V položce *Formát papíru* můžete vybírat až ze 16 základních formátů papíru včetně obálek nebo si můžete vytvořit formáty vlastní. Pro vytvoření vlastního formátu slouží tlačítko přidej. Pak už stačí pouze zadat název nového

12 formátu, šířku a výšku papíru. Pokud zvolená velikost přesahuje maximální velikost papíru tiskárny, která je nastavena jako implicitní, budete na tento stav upozorněni. V části "Dělení papíru" můžete nastavit tisk do více sloupců. Tímto způsobem lze vytvořit předlohu pro tisk štítků. Nastavte velikost okrajů a velikost

mezery mezi jednotlivými sloupci. Při vlastním tisku jsou štítky "odebírány" vodorovně. Toto je výhodnější způsob než který používá QuickReport, protože je šetřen tiskový materiál v případě nedotisknuté stránky.

#### **3.2.3 Nastavení oddílů**

Tato stránka slouží k nastavení tištěných oddílů. Zaškrtnutí příslušného oddílu znamená, že tento oddíl bude v tiskové sestavě použit. Není-li oddíl zaškrtnut, nebude ve výsledné tiskové sestavě. Číselné položky vedle příslušných oddílů značí výšku oddílu. Jednotkou je opět jedna setina palce, tj. asi 0.25 mm.

#### **3.2.4 Nastavení skupin**

Na poslední stránce dialogového okna je možné vytvářet a nastavovat skupinové oddíly sestavy. V seznamu jsou uvedeny již zavedené skupiny.

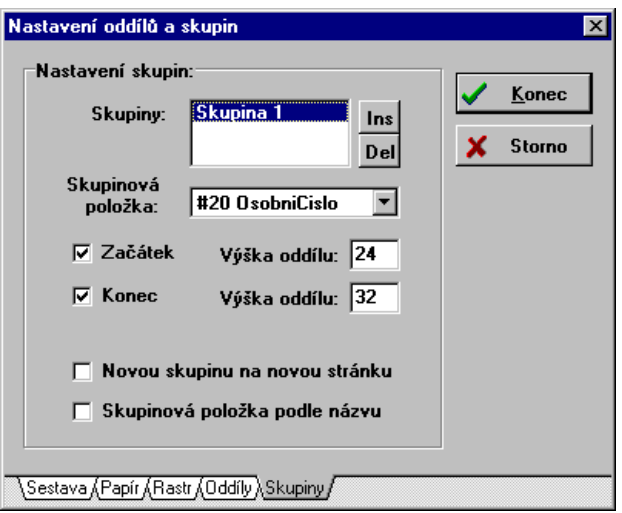

Tlačítkem *Ins* je možné založit novou skupinu, tlačítkem *Del* je možné zrušit poslední skupinu. Pod seznamem je umístěn prvek pro volbu řídicí položky pro vybranou skupinu. Při změně této položky v tabulce dat bude vyvolán tisk skupinových oddílů. Z tohoto principu je zřejmé, že databáze by měla být setříděna dle stejné položky, jaký je zadán jako skupinová

položka. Které oddíly se budou tisknout je určeno zaškrtnutím příslušného oddílu. Číselná hodnota opět znamená výšku příslušného oddílu v setinách palce. Dále můžete určit, zda nová skupina bude začínat na nové stránce.

#### **3.3 Vkládání prvků do předlohy**

Jednotlivé prvky se do tiskové sestavy vkládají pomocí myši. Nejdříve je třeba vybrat na panelu prvků stránku odpovídající požadovanému typu prvku. Stiskem tlačítka konkrétního prvku je připraveno vložení prvku do sestavy. Tento stav je signalizován změnou tvaru kurzoru myši. Je-li kurzor přesouván přes oblast do které je možné prvek umístit, má kurzor tvar nitkového kříže. Stiskem levého tlačítka myši na požadovaném místě je prvek vložen na toto místo tak, že levý horní roh prvku je umístěn do středu nitkového kříže. Umístěním prvku je režim vkládání automaticky ukončen. Režim vkládání je možné ukončit stiskem šipky na panelu prvků. Prvek lze také vybrat pomocí ComboBoxu pro výběr databázové položky, který je umístěn vpravo vedle pole tlačítek prvků.

Vloženému prvku jsou přiřazeny atributy nastavené v konfiguraci jako předvolené hodnoty. Výjimkou jsou pouze položky tabulky a jejich popisy. Šířka těchto prvků je odvozena z velikosti písma a nastavené hodnoty šířky zobrazení pro danou položku.

Prvky vložené do předlohy jsou znázorněny rámečkem. Typ rámečku je dán stavem daného prvku. Prvek může být ve čtyřech různých stavech:

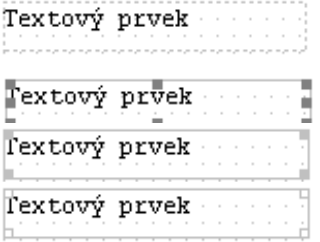

Neaktivní nevybraný prvek

Aktivní prvek, jeden vybraný

Aktivní prvek při více vybraných prvcích

Prvek je vybraný, ale není aktivní (při více vybraných prvcích)

#### **3.3.1 Výběr několika prvků**

Výběr prvku se provádí stiskem levého tlačítka myši. Současným stiskem klávesy *Shift* a tlačítka myši lze výběr zrušit. Editor předloh umožňuje práci i s několika prvky současně. Výběr více prvků se provádí myší při držení stisknuté klávesy *Shift*. Při více vybraných prvcích je aktivním prvkem pouze jeden z nich, zpravidla první vybraný. Změnu aktivního prvku je možné provést stiskem myši na požadovaném prvku, tentokrát již bez držení klávesy *Shift*. Stiskem tlačítka myši mimo prvek jsou všechny výběry zrušeny.

Výběr několika prvků je možné provést též tzv. výběrem prvků do rámu. "Zarámování" několika prvků provedete tak, že stisknete klávesu *Shift,* a následně stisknete levé tlačítko myši a "tažením" vytváříte a zvětšujete rám. Jakmile jsou zarámovány všechny potřebné prvky, uvolníte tlačítko myši. Tímto způsobem budou vybrány všechny prvky, které byly alespoň částečně zachyceny uvnitř rámu.

#### **3.3.2 Posun prvků**

Prvky lze posunovat po předloze jednotlivě i ve skupině pomocí myši nebo klávesnice. Přesun pomocí myši se provede výběrem jednoho nebo více prvků, stiskem levého tlačítka myši a tažením v požadovaném směru. Posun prvku probíhá v jednotkách rastru. Velikost (jemnost) rastru lze nastavit v dialogovém okně "Prostředí editoru", které se aktivuje pomocí tohoto tlačítka:

Aktivní prvek nebo i celou skupinu vybraných prvků je možné po předloze posouvat také pomocí kurzorových kláves *Up, Down, Left, Right.* Způsob posunu je dán současným stiskem přeřazovacích kláves:

- současným stiskem kláves Ctrl+... je prvek posouván v požadovaném směru s krokem posunu rovným jedné jednotce, tj. jedné setině palce. Tímto způsobem lze realizovat tzv. mikroposuv pro dosažení přesného umístění prvku.
- \* současným stiskem kláves Shift+Ctrl+... je prvek posouván v požadovaném směru s krokem posunu rovným nastavené velikosti rastru v daném směru.
- \* současným stiskem kláves Shift+... je měněna šířka nebo výška aktivního prvku nebo celé skupiny vybraných prvků. Velikost kroku je jedna jednotka

## **3.4 Změna vlastností prvku**

Vlastnosti právě aktivního prvku jsou znázorněny na panelu vlastností. Je možné je změnit dvěma způsoby. Pomocí myši lze měnit polohu a velikost prvku. Při pohybu myši nad aktivním prvkem je měněn tvar kurzoru. V rozích a nad středy stran prvku je možné měnit velikost prvku, jinak je možné prvkem posouvat. Posouvat je možné i s více prvky současně.

Druhý způsob změny polohy a velikosti prvku je přímým zápisem číselných hodnot na panelu vlastností. Změna je provedena až po potvrzení číselné hodnoty stiskem klávesy *Enter*. Tímto způsobem je také možné pracovat s více vybranými prvky najednou. Změna je provedena tak, že měněnou vlastnost získají všechny vybrané prvky. Například změnou horního okraje jsou všechny vybrané prvky zarovnány do stejné výšky. Měrnou jednotkou je jedna setina palce, tj. asi 0.25 mm.

Je-li vybrán jeden prvek, je možné měnit pořadí vykreslování tohoto prvku. K tomu slouží dvě tlačítka na panelu vlastností. Levé tlačítko přesouvá aktivní prvek dozadu, tzn. že tento prvek bude vykreslován jako první a případné další prvky ho budou překrývat. Druhé tlačítko přesouvá aktivní prvek dopředu, tzn. že bude vykreslován jako poslední a bude ostatní prvky překrývat. Toto se týká pouze grafických prvků. Textové prvky vždy překrývají prvky grafické. Pravá část panelu vlastností je závislá na typu prvku.

#### **3.4.1 Vlastnosti textových prvků**

U textových prvků lze libovolně nastavovat typ, barvu, velikost a styl písma. Stiskem tlačítka *Písmo* je zobrazeno dialogové okno volby typu písma. Stejné dialogové okno je možné aktivovat také dvojitým kliknutím na textový prvek. Typ písma lze vybírat z písem instalovaných v systému Windows, která jsou současně použitelná jak pro obrazovku, tak i pro tiskárnu. Barvu písma lze

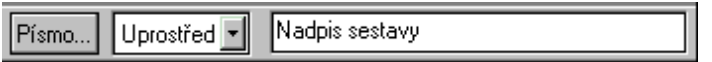

vybrat ze šestnácti barevných odstínů. Styl písma lze libovolně kombinovat z dostupných stylů tučné, kurzíva, podtržené a přeškrtnuté. Velikost písma je udávána v bodech, kde 72 bodů odpovídá výšce jednoho palce (1 bod =  $1/72$ ) palce). Toto rozlišení je běžně používaným standardem a je stejné jako u známých textových editorů, např. MSWord. Ve spodní části okna je zobrazena ukázka vybraného písma.

Pomocí dalšího ovládacího prvku panelu vlastností prvku je možné nastavit způsob zarovnávání textu uvnitř obdélníku vymezeného rozměrem prvku. Lze vybírat ze tří možností Vlevo, Vpravo a Uprostřed. U položek typu grafického textu je možné v posledním editačním poli vypsat požadovaný text.

U prvků, které jsou položkou databáze, obsahuje dialogové okno pro změnu vlastností dvě záložky. Záložka *Písmo prvku* je stejná jako u ostatních prvků textového typu. Na záložce *Základní vlastnosti* je možné dodatečně změnit položku databáze, a další základní vlastnost prvku včetně způsobu zarovnávání. Zde je také možné provést podtržení nebo úplné zarámování prvku. Tady se rovněž nastavuje zda se na prvek bude odkazovat dle pořadového čísla nebo dle názvu položky. Implicitní nastavení tohoto stavu se provádí v dialogovém okně *Nastavení prostředí* na záložce *Předvolené hodnoty* volbou *Sledovat podle názvu.* Dialogové okno *Základní vlastnosti* můžete aktivovat dvojitým kliknutím na požadovaném prvku.

## **3.4.2 Vlastnosti čárových prvků**

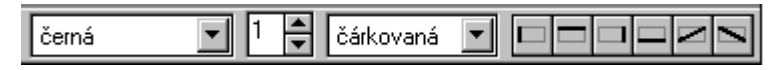

Základní vlastností úsečky je její barva a tloušťka čáry. Je-li tloušťka čáry rovna 1, může být úsečka plná, čárkovaná, tečkovaná nebo čerchovaná. Silnější úsečky mohou být pouze plné. Stejně jako všechny ostatní prvky, jsou i úsečky v ditoru předloh představovány obdélníkovým objektem. Umístění úsečky v obdélníku je dáno libovolnou kombinací stisknutých tlačítek v pravé části panelu vlastností.

## **3.4.3 Vlastnosti plošných prvků**

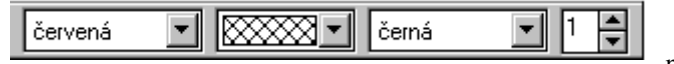

Vlastnosti plošných prvků jsou

charakterizovány barvou a stylem výplně. Styl výplně může být plný, prázdný nebo šrafovaný. Šrafování může být vodorovné, svislé, šikmé a pod. Další vlastností plošných prvků je barva a šířka okraje. Je-li šířka okraje nastavena na 0, nebude mít plošný prvek žádný okraj.

## **3.4.4 Vlastnosti vložených obrázků**

Obrázky jsou do předlohy

vkládány jako odkaz na externí soubor typu \*.BMP. Tento soubor musí být umístěn ve stejném adresáři jako předloha tiskové sestavy. První ovládací prvek nabízí seznam všech dostupných souborů typu BMP. Velikost obrázku je možné zachovat původní, nebo je možné měnit velikost podle velikosti obdélníkové oblasti okna. Při změně velikosti lze požadovat zachování původního poměru stran obrázku.

# **3.5 Kopírování prvků**

Prvky vložené do předlohy je možné kopírovat nebo přenášet pomocí úschovy z jednoho oddílu do jiného nebo i v rámci stejného oddílu. Editor předloh používá svoji vlastní úschovu, takže činnost úschovy Windows není narušena. Do úschovy je možné ukládat i více prvků najednou, musí ale být z jednoho oddílu. Jeli najednou vybráno více prvků z více oddílů, uloží se do úschovy jen vybrané prvky oddílu, ve kterém leží aktivní prvek. Z úschovy je možné vkládat prvky i do jiných oddílů, než jen do oddílu, ze kterého byly zkopírovány. Při kopírování prvku jsou zachovány všechny jeho vlastnosti. Pokud tedy potřebujete vytvořit např. několik textových prvků stejné velikosti a typu písma, pak může být rychlejší, jestliže upravíte vlastnosti prvního prvku a ten potom rozmnožíte. U ostatních prvků již pouze dopíšete potřebný text. Kopírování a přesun prvku se provádí buď pomocí tlačítek *Kopírovat* (vlož do úschovy), *Vyjmout* (vystřihni a vlož do úschovy) a *Vložit* (vytvoř kopii prvku z úschovy) nebo příslušnou kombinací kláves *Ctrl+Insert nebo Ctrl+C, Shift+Delete* nebo *Ctrl+X a Shift+Insert* nebo *Ctrl+V.* K práci s úschovou slouží následující funkce*.*

#### **3.5.1 Zkopírování do úschovy**

Kombinací kláves *Ctrl+Insert* nebo *Ctrl+C* jsou vybrané prvky z oddílu ve kterém leží aktivní prvek zkopírovány do úschovy a v předloze nadále zůstávají. Vybrané prvky můžete zkopírovat do úschovy také kliknutím na tlačítko *Kopírovat* v horní nástrojové liště. Připomeňme, že více prvků lze vybrat tak, že při stále stisknuté klávese *Shift* postupně kliknete na všechny prvky, které mají být součástí výběru nebo zachycením těchto prvků do rámu pomocí klávesy *Shift* s použitím myši.

#### **3.5.2 Vystřižení do úschovy**

Kombinací kláves *Shift+Delete* nebo *Ctrl+X* jsou vybrané prvky z oddílu ve kterém leží aktivní prvek zkopírovány do úschovy a současně jsou z předlohy vymazány. Prvky je možné vystřihnout též pomocí tlačítka *Vyjmout*.

#### **3.5.3 Vložení z úschovy**

Kombinací kláves *Shift+Insert* nebo *Ctrl+V* je editor přepnut do režimu vkládání prvků. Tento stav je signalizován změnou tvaru kurzoru myši na tvar nitkového kříže. Stiskem levého tlačítka myši na požadovaném místě jsou prvky z úschovy vloženy do předlohy tak, že levý horní roh prvku aktivního při kopírování do úschovy je umístěn na místo označené myší. Současně jsou vložené prvky vybrány jako skupina prvků. Jestliže použijete pro operaci *Vložení z úschovy* tlačítko *Paste,* bude činnost obdobná. Při kliknutí na tlačítko *Paste* zůstane toto tlačítko ve stisknuté poloze a kurzor myši vytvoří tvar nitkového kříže v každém místě, kde je možné vkládání provést. Do původní polohy se tlačítko *Paste* vrátí buď po dokončení operace vkládání nebo opětovným kliknutím na tlačítko *Paste.*  Tímto způsobem je možné operaci vkládání předčasně přerušit. Přerušit operaci vkládání před vložením prvků z úschovy můžete provést též opětovným stiskem kláves *Shift+Insert* nebo *Ctrl+V.*

#### **3.6 Vymazání vloženého prvku**

Prvek vložený do předlohy je možné vymazat. Je-li vybrán jeden prvek nebo i skupina prvků, je možné je vymazat stiskem tlačítka *Výmaz prvku* na paletě nástrojů nebo stiskem klávesy *Delete*. Nastavením prostředí editoru lze vyžadovat potvrzení této operace a to různě pro výmaz jednoho prvku nebo skupiny prvků.

Vymazat všechny prvky najednou a začít s editací nové předlohy je možné stiskem tlačítka *Nová předloha* na paletě nástrojů.

#### **3.7 Uložení předlohy na disk**

Během editace je vhodné průběžně ukládat předlohu na disk. K tomu slouží tlačítko *Uložení předlohy* na paletě nástrojů. Editor průběžně sleduje provádění změn a při ukončení editace bez uložení změn upozorní uživatele.

#### **3.8 Zrušení provedených změn**

Editor předloh umožňuje zrušit právě provedenou změnu. K tomu slouží tlačítko *Zrušit změny* na panelu nástrojů. Počet sledovaných kroků změn je nastavitelný v konfiguraci prostředí. Uložením předlohy na disk jsou provedené změny obvykle zapomenuty. Je ale možné nastavením prostředí zachovat historii změn i po uložení předlohy na disk. Zrušit provedené změny je možné též z klávesnice stiskem kombinace kláves Alt+BackSpace nebo Ctrl+Z.

Po zrušení provedených změn je možné vyvolat opětovné provedení právě zrušených změn. K tomu slouží tlačítko *Znovu změny* na panelu nástrojů. Tuto činnost lze opět provést i z klávesnice a to pomocí kombinace kláves Shift+ Alt+BackSpace nebo Shift+Ctrl+Z.

## **3.9 Prohlížení sestavy a její tisk**

Tlačítkem *Ukázka před tiskem* je možné přepnout editor předloh do režimu prohlížení opravované sestavy. Příprava sestavy pro tisk může trvat i delší dobu, v závislosti na počtu řádků v tabulce. Pro potřebu orientačního zobrazení několika prvních stránek je možné přípravu kdykoliv přerušit. Zobrazeno potom bude jen tolik stránek, kolik bylo připraveno. Práce s oknem pro prohlížení sestavy je popsána v samostatné kapitole.

Tlačítkem Tisk sestavy na panelu nástrojů je možné vyvolat zkušební tisk sestavy přímo z editoru předloh.

## **3.10 Nastavení prostředí editoru**

Stiskem tlačítka *Nastavení prostředí* je zobrazeno dialogové okno pro nastavení prostředí editoru sestav. Toto okno má tři stránky. Poslední stránka obsahuje informace o verzi a autorovi knihovny.

#### **3.10.1 Prostředí editoru**

Na této stránce je možné upravit prostředí editoru. Pro snadnější vkládání a zarovnávání prvků sestavy je možné zobrazit na pozadí předlohy rastr. Velikost rastru je nastavitelná nezávisle ve vodorovném a svislém směru. Jednotkou je jedna setina palce, tj. asi 0.25 mm. Kromě zobrazení rastru je také možno zapnout automatické zarovnávání prvků do rastru. Můžete nastavit počet kroků pro sledování změn pro tlačítka Undo a Redo. Tyto tlačítka umožňují vrátit dříve provedené akce (kroky) a to až do zde nastaveného celkového počtu sledování změn. Je též možné nastavit sledování těchto změn i po uložení na disk. V dolní části stránky ještě můžete zadat, zda při výmazu jednoho nebo skupiny prvků budete žádání o potvrzení této akce. Jestliže nastavíte možnost *Vybírat položky ze seznamu*, objeví se na panelu tlačítek na paletě *Položky ComboBox* pro výběr položky ze seznamu tabulky podle názvu. Do dialogového okna v němž můžete dodatečně změnit typ prvku vstoupíte dvojitým kliknutím na objektu typu položka. Pomocí tlačítka Tiskárna můžete přesměrovat výstup na tiskárnu, která je aktuálně nastavena jako výchozí nebo můžete přednostně přesměrovat výstup i na jinou tiskárnu ze seznamu nainstalovaných tiskáren. Můžete zde též zvolit formát a zdroj papíru a orientaci tisku písma.

#### **3.10.2 Počáteční vlastnosti vkládaných prvků**

Druhá stránka dialogového okna je určena k nastavení počátečních vlastností vkládaných prvků. Tyto hodnoty budou použity při vkládání prvků do předlohy. Výjimkou jsou šířka a zarovnávání textu u položek tabulky, kde jsou tyto vlastnosti odvozeny z parametrů tabulky. Můžete nastavit implicitní šířku a výšku položek a způsob zarovnávání textu. Jestliže zaškrtnete položku "Sledování podle názvu" budou se odkazy na databázové položky provádět dle názvu těchto položek. V opačném případě budou odkazy implicitně prováděny na pořadové číslo databázové položky. Pomocí dialogu "Předvolené písmo" nastavíte implicitní parametry použitého písma.

## **3.11 Ukončení oprav předlohy**

Stiskem tlačítka *Ukončení oprav předlohy* je ukončena práce s editorem předloh. Před uzavřením okna je uživatel dotázán na uložení případných změn.

# **4 Uživatelsky definované funkce**

Uživatelsky definované funkce slouží k vytváření součtových položek a k výpočtu jiných odvozených číselných nebo řetězcových položek. Na stránce *Funkce* palety prvků jsou umístěna tlačítka *Přidej* **a** *Oprav* respektive *Přidej* **a** 

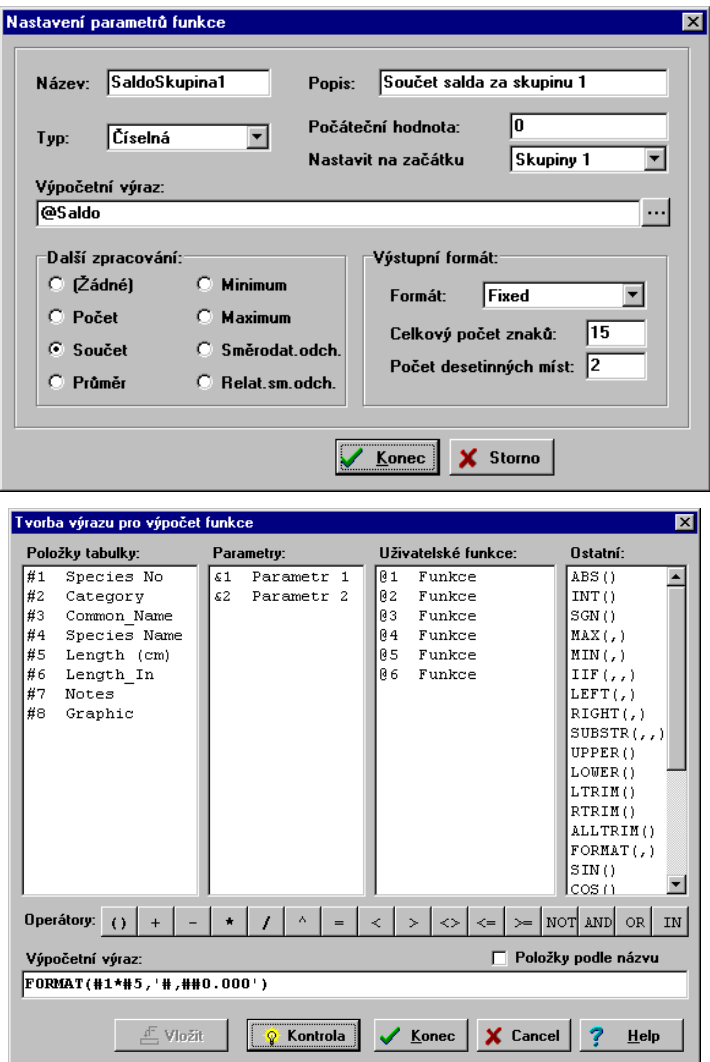

*Vynech*, jestliže je vybrána poslední funkce v seznamu. Po stisku těchto tlačítek je zobrazeno dialogové okno pro nastavení funkce. Pokud chcete opravovat již vytvořenou funkci, musíte nejprve kliknout na její tlačítko a teprve potom na tlačítko *Oprav.* Tlačítko *Vynech* slouží ke smazání poslední funkce v seznamu.

Název funkce je označení funkce, které nesmí obsahovat mezery a nesmí začínat číslicí. Popis je libovolný text blíže popisující výsledek výpočtu. V této verzi knihovny může být funkce číselného nebo řetězcového typu. typu. Počáteční hodnota je výraz, který bude nastaven jako počáteční hodnota výsledku. Nastavení lze provést na začátku sestavy, nebo na začátku vybrané skupiny záznamů. Výpočetní výraz definuje matematický výraz pro výpočet výsledku. Pro zjednodušení tvorby součtových položek je umožněno další zpracování výsledku výpočtu číselných funkcí, kterým může být součet, průměrná hodnota, minimální nebo maximální hodnota, směrodatná odchylka nebo relativní směrodatná odchylka. Výsledným formátem lze nastavit celkový počet znaků a počet míst za desetinnou tečkou. Tato možnost není přístupná u řetězcových funkcí.

Výpočetní výraz může obsahovat následující položky, funkce a operátory:

- Položky databáze se vkládají do výrazu jako znak **#** následovaný pořadovým číslem položky nebo
- Parametry předávané programem se vkládají do výrazu pomocí znaku **&** následovaného pořadovým číslem parametru.
- Výsledky výpočtu jiných funkcí, nebo i předchozí výsledek výpočtu té samé funkce. Funkce se označují znakem **@** následovaným pořadovým číslem funkce. Funkce jsou vyhodnocovány podle pořadových čísel. Pokud se má funkce odkazovat na výsledek výpočtu pomocné funkce, musí mít pomocná funkce nižší pořadové číslo. Odkazuje-li se funkce na sebe sama nebo na funkci s vyšším pořadovým číslem, bude jako hodnota dosazen předchozí výsledek výpočtu.
- Matematické funkce SIN, COS, TAN, COTG, EXP, LOG, ASIN, ACOS, ATAN, ACOTG, ABS, INT, SGN, MAX, MIN, IIF.
- Řetězcové funkce IIF, LEFT, RIGHT, SUBSTR, UPPER, LOWER, LTRIM, RTRIM, ALLTRIM, FORMAT.
- Matematické operátory  $(0, 1, 1, 1, 1)$ , (zachována priorita operací, neomezené vkládání závorek)
- Logické operátory  $\langle \langle \langle z, \langle z, \rangle \rangle, \langle \rangle$ , AND, OR, NOT, IN.

22 Stiskem tlačítka vedle vstupního řádku pro vkládání výpočetního vztahu je vyvoláno dialogové okno pro usnadnění tvorby výpočetního vztahu. Okno obsahuje čtyři sloupce. První sloupec obsahuje seznam položek tabulky, druhý sloupec představuje předávané parametry a ve třetím sloupci jsou k dispozici již nadefinované uživatelské funkce. V posledním sloupci je seznam použitelných funkcí. Pod těmito sloupci je řada tlačítek představující jednotlivé operátory.

Ve vstupním řádku je tvořený výpočetní výraz. Jednotlivé položky se do výrazu vkládají dvojitým kliknutím na požadované položce, pomocí tlačítka *Vložit* nebo přímým vypisováním. Formální správnost výrazu je možné zkontrolovat pomocí tlačítka *Kontrola*. Volba *Položky podle názvu* způsobí, že ve výpočetním výrazu budou odkazy na položky namísto pořadového čísla vztaženy k názvu položky.

## **5 Vnořené sestavy**

Jako vnořené sestavy jsou často označovány sestavy typu master-detail, tedy takové sestavy, kde pro jeden záznam z jedné tabulky je potřeba vytisknout libovolný počet záznamů z jiné tabulky. Takové tabulky (soubory) se spojují do relační vazby, které se zjednodušeně říká master-detail. Odtud je pak odvozen i název takových sestav. Typickým příkladem jsou sestavy typu objednávek, skladových příjemek a výdejek, faktur apod. Zde pro každý záznam tvořící hlavičku dokladu existuje více záznamů tvořící položky (tělo) vlastního dokladu.

Jestliže některá sestava obsahuje další vnořené sestavy, pak na horním nástrojovém panelu naleznete další záložku "Detaily". Na této záložce se nachází v podobě tlačítek seznam všech připojených detailů. Tyto tlačítka zastupují samostatné vnořené sestavy. Hlavní sestava může mít více takových detailů. Rovněž je možné, aby každý detail měl další detaily. Záložka "*Detaily*" bude obsahovat minimálně jedno tlačítko. Jestliže vyberete požadované tlačítko a prvek, který toto tlačítko zastupuje vložíte na plochu editoru, objeví se šrafovaný rámeček. Rámeček určuje místo pro tisk celé vnořené sestavy. Záleží tedy na umístění tohoto prvku. Dvojitým kliknutím na libovolné místo plochy šrafovaného rámečku vyvoláte samostatný grafický editor pro vnořenou sestavu, který je velmi podobný klasickému editoru sestav. Zde provedete návrh vnořené sestavy pro data tabulky detailu. Detail sestavy může obsahovat oddíly začátku, těla a konce detailu. Hlava a pata stránky se přebírají z hlavní sestavy. Vnořenou sestavu z návrhu odstraníte tak, že v prostředí hlavní sestavy označíte šrafovaný rámeček označující umístění vnořené sestavy a stisknete tlačítko *Delete*.

## **6 Prohlížení sestavy před tiskem**

Knihovna **Sestavy** umožňuje prohlížení sestavy před tiskem na tiskárně. Tento režim označujeme též slovem *Preview.* Režim prohlížení je možné vyvolat přímo z programu nebo z editoru předlohy. Okno pro prohlížení sestavy vypadá

takto: v levé části okna je pás tlačítek skládající se ze tří částí. První skupina obsahuje tlačítka:

- Konec prohlížení sestavy
- Návrat do editoru předlohy
- Zkušební tisk sestavy

Druhá skupina tlačítek slouží k volbě vhodného měřítka zobrazení sestavy. Třetí skupina obsahuje tlačítka pro výběr zobrazované stránky sestavy.

- První stránka
- Předchozí stránka
- Další stránka

• Poslední stránka Mezi těmito tlačítky jsou dvě čísla. První značí číslo právě zobrazované stránky a druhé celkový počet stránek sestavy. V pravé části okna je zobrazen jeden list papíru s vytištěnou aktuální stránkou sestavy ve zvoleném měřítku zobrazení.

Pro rychlejší ovládání okna je možné využít některých ovládacích kláves. Pro ukončení *Preview* slouží klávesa *Esc*. Přecházet po stránkách je možné pomocí kláves *Ctrl+PgUp, PgUp, Ctrl+PgDn, PgDn* a kláves *Left, Right, Up a Down.*

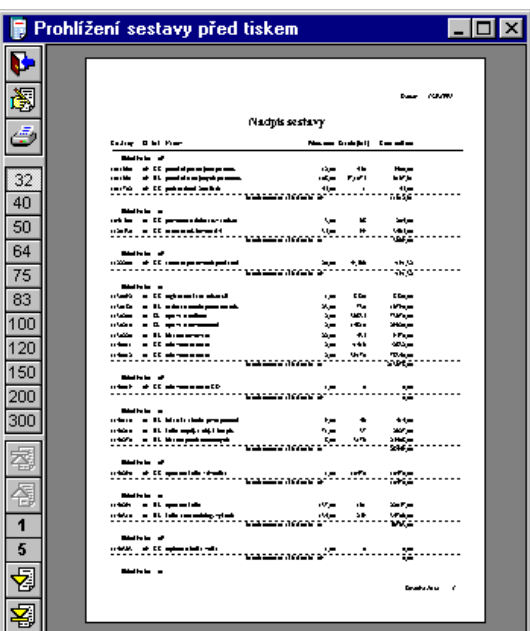

# **7 Tipy, triky, nápady**

#### Rámování stránky

Stránku můžete orámovat tak dle následujícího postupu:

- 1. Zvětšete velikost hlavy stránky na plnou velikost stránky
- 2. Vložte grafické prvky úsečky, rámečky nebo i jiné grafické prvky
- 3. Zmenšete velikost hlavy stránky na původní nebo požadovanou hodnotu

Nejprve se uplatní rozložení grafických prvků z hlavy stránky. Jestliže tyto grafické prvky přesahují konečnou velikost hlavy stránky, budou zasahovat do oddílu pro detail. Tisk vypadá tak, jako by se nejprve vytvořil jakýsi formulář a do něho se potom vytiskly data z tabulky. Samozřejmě, že tiskárna vše vytiskne souvisle. Nezapomeňte, že textový popisek je též grafický prvek.

## *Grafické pozadí stránky*

Postup je obdobný jako v předešlém případě. Do hlavy stránky vložte grafický prvek typu obrázek. Tento prvek roztáhněte na celou velikost stránky, zadejte vlastnost "*Podle* okna" a poté zmenšete hlavičku stránky na běžnou velikost. Jako obrázek vyberte okrasný rámeček nebo světlejší motiv, který vytvoří pozadí pro tisk dat.

#### Tisk štítků a samolepek

Klikněte na tlačítko "*Nastavit předlohu"*, vyberte záložku "Papír" a nastavte počet sloupců pro tisk štítků nebo samolepek. Zadejte též velikost mezery mezi sloupci podle použitého druhu štítků. Na záložce "Oddíly" ponecháte pouze "Tělo sestavy" jehož výšku nastavíte dle výšky štítků. Upravte okraje papíru a vraťte se do prostředí editoru. Na plochu určenou pro první štítek vložte potřebné položky. Nezapomeňte že i štítky mohou obsahovat grafické prvky.

# **8 Popis struktury souboru PTS**

Každý řádek souboru PTS začíná označením třídy řádku. Třída řádku je dán písmenem, případně doplněným číslicí. Za označením třídy může následovat označení podtřídy. Potom následuje posloupnost parametrů navzájem oddělených čárkami. Parametry mohou být pěti typů

- celočíselný parametrem je celé číslo
- logický hodnota 1 znamená true, hodnota 0 znamená false
- identifikátor položky parametrem je buďto číslo mající význam pořadového čísla položky ve struktuře

databáze nebo název odpovídající položky začínající písmenem

- identifikátor parametrem je posloupnost znaků začínající písmenem. nesmí obsahovat znak čárky
- text parametrem je libovolná posloupnost znaků uzavřená do uvozovek

# *Řádky třídy "Dn"*

Obsahuje-li sestava detailní podsestavu, je předloha podsestavy ukládána do předlohy hlavní sestavy tak, že všem jednotlivým řádkům předlohy podsestavy je předřazen parametr **Dn**, který pořadovým číslem určuje, ke kterému detailu příslušný řádek patří.

# *Řádky třídy "I"*

Řádky typu I popisují základní vlastnosti předlohy sestavy. Existuje 5 podtypů řádků typu I:

## Podtřída I,0, - název sestavy

Jediným parametrem je text mající význam názvu předlohy

#### Podtřída I,1, - verze sestavy

Tato podtřída má dva celočíselné parametry označující verzi a revizi generátoru sestav, kterým byla předloha naposledy editována.

## Podtřída I,2, - papír

Tento řádek popisuje vlastnosti papíru, pro který byla předloha navržena. Má celkem 10 celočíselných parametrů:

- orientace tisku
- šířka papíru
- výška papíru
- levý okraj tisku
- pravý okraj tisku
- horní okraj tisku
- dolní okraj tisku
- počet sloupců tisku (\*)
- mezera mezi sloupci (\*)
- mezera mezi řádky (\*)

## Podtřída I,3, - oddíly

Generátor sestav používá 5 řádků této podtřídy, které popisují nastavení jednotlivých oddílů sestavy. Řádky mají tři parametry:

- číslo oddílu celočíselná hodnota označující konkrétní oddíl
	- 0 oddíl začátku sestavy
	- 1 oddíl hlavy stránky
	- 2 oddíl těla sestavy
	- 3 oddíl konce sestavy
	- 4 oddíl paty stránky
- viditelnost oddílu logická hodnota určující, zda je konkrétní oddíl použit
	- 0 oddíl není použit
	- 1 oddíl je použit
	- 2 oddíl je použit, ale je blokovaný proti editaci (\*)
- výška oddílu celočíselná hodnota udává výšku oddílu

## Podtřída I,4, - skupiny

Každá definovaná skupina je popsána jedním řádkem této podtřídy. Jednotlivé parametry mají následující význam:

- index skupinycelé číslo udávající pořadové číslo skupiny 0,1,2...
- skupinová položka identifikátor položky, která určuje skupinování dat
- viditelnost začátku logická
- výška oddílu začátku celočíselná
- viditelnost konce logická
- výška oddílu konce celočíselná
- nová skupina na novou stránku logická

## Podtřída I,5, - jednotky, rastr

Editor předloh umožňuje zarovnávání jednotlivých prvků předlohy do rastru. Velikost rastru je popsána jedním řádkem této podtřídy.

Souřadnice zobrazované v editoru předloh mohou být vyjadřovány v různých jednotkách. Interní ukládání do předlohy je prováděno vždy v jednotkách 1/100".

Jednotlivé parametry mají následující význam:

- jednotky měrné jednotky souřadnic (1/96", 1/10mm, pixel, 16 pixelů, jednotky rastru)
	- $0 \t 1/100$ "
- rastr X velikost rastru ve vodorovném směru
- rastr Y velikost rastru ve svislém směru

## Podtřída I,6, - znakový výstup

Generátor sestav umožňuje vygenerovat znakový výstup do textového souboru nebo tisknout v draftovém režimu přímým zápisem na port počítače. Některé parametry znakového výstupu jsou popsány řádkem této podtřídy:

- řádkování počet řádků na palec, přípustné hodnoty jsou 6, 4, 3
- rozteč znaků počet znaků na palec, přípustné hodnoty jsou 10, 12, 16

# *Řádky třídy "F"*

řádky třídy F popisují definici jednotlivých uživatelsky definovaných funkcí. Jednotlivé parametry mají význam:

- index funkce celé číslo udávající pořadové číslo funkce  $0.1.2...$
- název funkce identifikátor umožňující přístup k funkci
- popis funkce text blíže popisující funkci (pouze pro informaci)

• typ výsledku celé číslo udávající typ výsledku

- 0 numerická funkce, zatím jediný známý typ
- počáteční hodnota text udávající počáteční hodnotu funkce
- nastavit na nastavit počáteční hodnotu na
	- 0 začátku sestavy
	- 1 začátku stránky
	- 2..n začátku skupiny (n-2)
- výpočetní výraz text obsahující výpočetní výraz
- další zpracování číslo udávající způsob dalšího zpracování výsledku
- 0 (Žádné)
- 1 Počet
- 2 Součet
- 3 Průměr
- 4 Minimum
- 5 Maximum
- 6 Směrodat.odch
- 7 Relat.sm.odch.
- celkem znaků číslo udávají celkový počet znaků výsledku
- desetinných míst číslo udávající počet desetinných míst
- číselný formát
	- 0 General
	- 1 Exponent
	- 2 Fixed
	- 3 Number
	- 4 Currency

## *Řádky třídy "Z", "H", "T", "K", "P", "Sn", "Un"*

Řádky těchto tříd mají stejnou strukturu a obsahují popis jednotlivých prvků sestavy umístěných do oddílu sestavy podle třídy řádku

- Z začátek sestavy
- H hlava stránky
- T tělo sestavy
- K konec sestavy
- P pata stránky
- Sn začátek skupiny n (n je číslo udávající index skupiny  $0,1$ ...
- Un konec skupiny n

Prvním parametrem je číslo kategorie prvku sestavy:

- kategorie prvku číslo udávající kategorii prvku sestavy
	- 1 grafický prvek text
	- 2 položka databáze
	- 3 popis položky databáze
	- 4 parametr sestavy
	- 5 proměnná položka
	- 6 uživatelsky definovaná funkce
	- 7 grafický prvek čára
	- 8 hranatý rámeček
- 9 zaoblený rámeček
- 10 elipsa
- 11 obrázek (BMP, WMF)

Struktura dalších parametrů je společná pro všechny kategorie prvků s tím, že některé parametry jsou ignorovány nebo se různě interpretují. Kategorie prvků lze rozdělit do dvou skupin

#### Textové prvky - položky databáze, popisy položek, funkce, parametry, proměnné a grafický text

Jednotlivé další parametry mají tento význam:

• identifikátor u položek databáze, popisů položek a funkcí udává číslo nebo název položky

u parametrů pořadové číslo parametru

u proměnných udává číslo typ proměnné:

- 0 datum tisku • 1 čas tisku
- 2 číslo řádku v rámci celé sestavy
	-
- 3 číslo stránky v sestavě
- 4 celkový počet stran
- $5 + 2<sup>*</sup>n$  číslo řádku v rámci skupiny na úrovni n
- $6 + 2\eta$  pořadové číslo skupiny úrovně n
- levý okraj prvku v rámci oddílu
- horní okraj prvku v rámci oddílu
- šířka prvku
- výška prvku
- název fontu
- velikost písma
- barva písma index 0..15 do základní palety 16 barev
- styl písma jako binární součet příznaků
	- 1 tučný
	- 2 kurzíva
	- 4 podtržené
	- 8 přeškrtnuté
- zarovnání prvku
	- $\bullet$  0 vlevo
- 1 vpravo
- 2 uprostřed

u memo položek se k této hodnotě přičítají bitové příznaky

- 8 memo je ve formátu RTF
- 16 (do verze 2) přetahovat celá slova na nový řádek
- 16 {(od verze 3) přetahovat neúplné na novou stránku}
- 32 zarovnávat do bloku
- 64 proměnná výška položky
- 128 povoleno dělení na více stránek
- rámování textové položky jako binární součet příznaků
	- 1 levý okraj
	- 2 horní okraj<br>• 4 pravý okraj
	- pravý okraj
	- 8 spodní okraj
- Tr celočíselná, ignoruje se
- text obsah grafického textu, formátovací řetězec proměnných položek

# Ostatní grafické prvky

Jednotlivé další parametry mají tento význam:

- identifikátor ignorován
- levý okraj prvku v rámci oddílu
- horní okraj prvku v rámci oddílu
- šířka prvku
- výška prvku
- název fontu ignorován
- šířka čáry
- barva čáry index 0..15 do základní palety 16 barev
- styl čáry
	- 0 plná
	- 1 čárkovaná
	- 2 tečkovaná
	- 3 čerchovaná
- umístění čáry nebo rámování obrázku jako binární součet příznaků
	- 1 podél levého okraje<br>• 2 podél horního okraje
		- podél horního okraje
	- 4 podél pravého okraje
	- 8 podél spodního okraje

u prvku grafické čáry jsou další příznaky

• 16 úhlopříčkou z levého spodního do pravého horního

• 32 úhlopříčkou z levého horního do pravého spodního u obrázku mají další příznaky význam

- 16 velikost obrázku podle velikosti prvku (stretch)
- 32 zachovat poměr stran obrázku
- barva výplně index 0..15 do základní palety 16 barev
- styl výplně
	- 0 plná výplň
	- 1 prázdná výplň (bez výplně)
	- 2 vodorovné šrafování
	- 3 svislé šrafování
	- 4 šikmé z horního levého rohu do dolního pravého
	- 5 šikmé z horního pravého do dolního levého
	- 6 šrafování křížem vodorovně a svisle
	- 7 šrafování šikmé (obě úhlopříčky)
- text u obrázku název souboru s obrázkem v adresáři předlohy nebo funkční výraz pro vyhodnocení názvu souboru